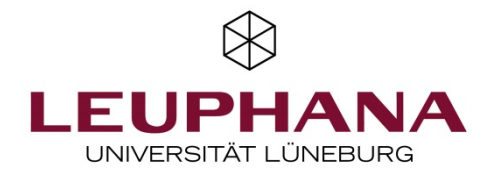

## DFNConf Adobe Connect Videokonferenzräume einrichten

## Anmeldung:

- Gehen Sie auf folgende Seite: https://my.conf.dfn.de/
- Sie sollten nun folgendes sehen:

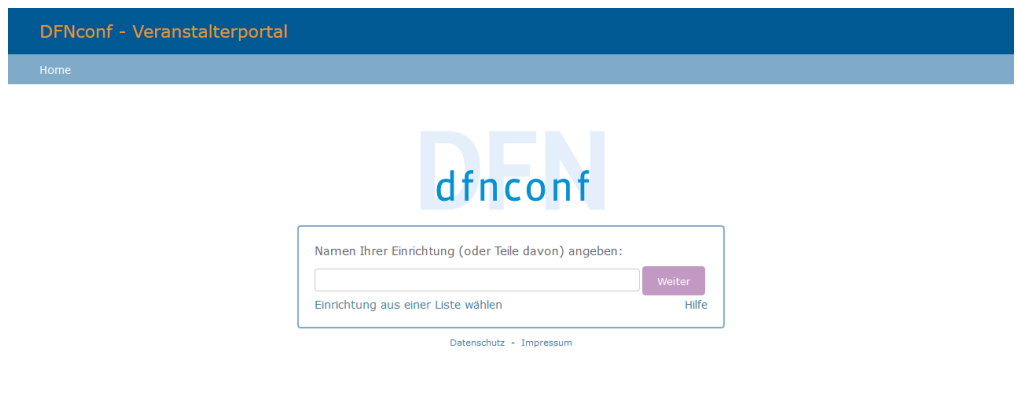

- Geben Sie als Einrichtung Leuphana Universität ein und wählen Sie diese dann aus.
- Klicken Sie auf Weiter
- Nun sollte folgendes zu sehen sein:

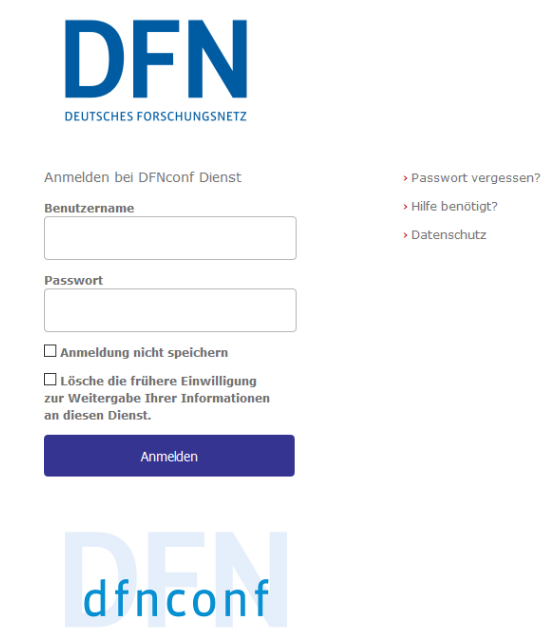

• Geben Sie Ihre Anmeldedaten, welche Sie über den AVM-Service beantragen können, ein.

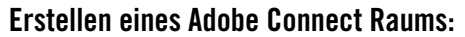

• Sie sollten nun folgende Ansicht sehen:

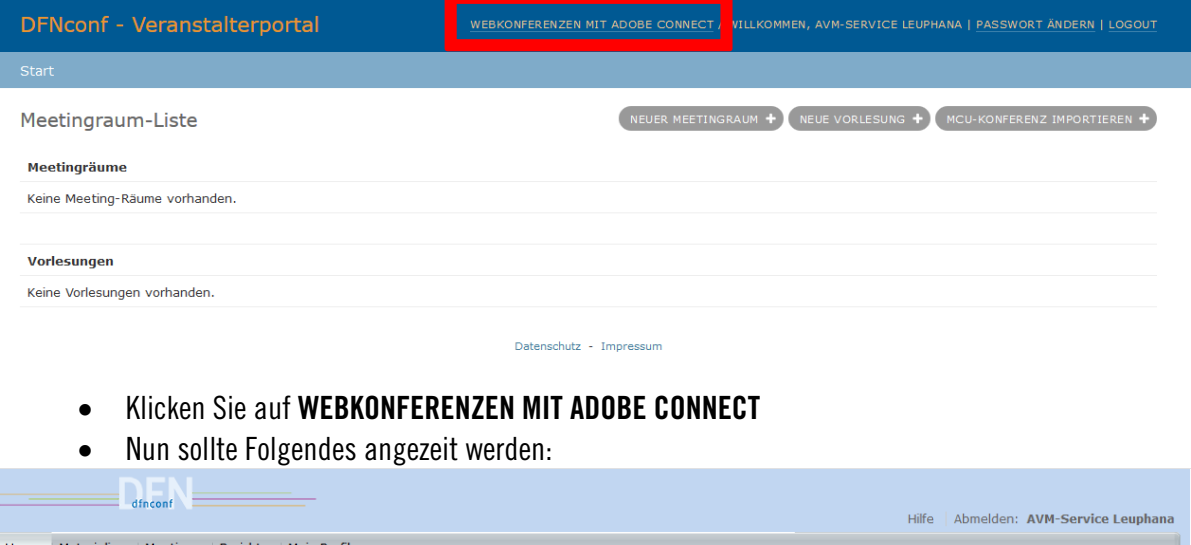

2

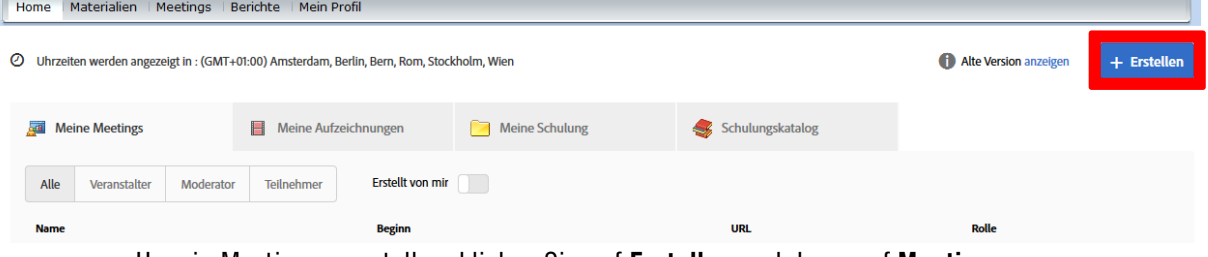

• Um ein Meeting zu erstellen, klicken Sie auf Erstellen und dann auf Meeting

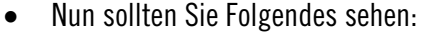

## Meetinginformationen eingeben

Meetinginformationen eingeben > auswählen > Finladungen senden

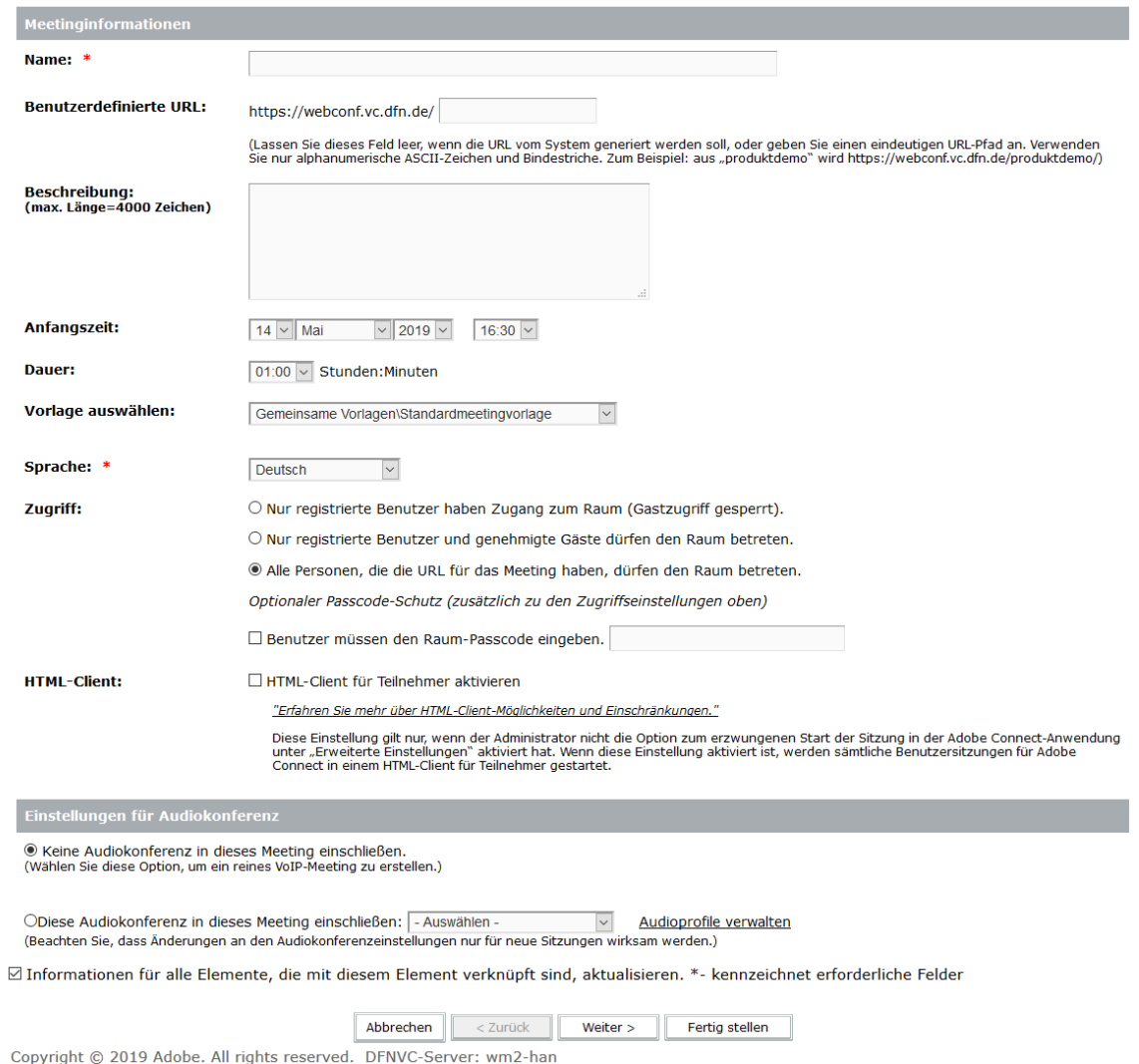

3

- Hier können Sie folgendes einstellen:
	- **Name:** Legt den Namen des Raums fest.
	- **Benutzerdefinierte URL:** Hier können Sie eine eigene URL festlegen, dies wird der Link, über welchen die anderen Teilnehmer beitreten.
	- **Beschreibung:** Hier können Sie eine Beschreibung festlegen. Diese sehen nur Sie.
	- § Anfangszeit und
	- **Dauer:** Diese beiden Punkte sind nur für die Übersicht der Meeting relevant. Die Meetingräume können auch außerhalb der hier eingestellten Zeit genutzt werden.
	- Vorlage auswählen: Sie können sich Meetingvorlagen erstellen und hier abrufen, wir empfehlen die Standardvorlagen zu verwenden.
	- **Sprache:** Legt die Sprache des Meetingraums fest.
	- Zugriff: Hier können Sie festlegen wer dem Raum beitreten kann.

In den meisten Fällen empfehlen wir Alle Personen, die die URL für das Meeting haben, dürfen den Raum betreten. zu verwenden.

§ Benutzer müssen Raumpasscode eingeben: Hier können Sie, wenn Sie bei Zugriff das letzte ausgewählt haben, einen Passcode festlegen. Diesen müssen dann die anderen Teilnehmer eingeben um dem Raum beizutreten.

4

- § HTML-Client für Teilnehmer aktivieren: Lassen Sie diese Funktion bitte deaktiviert, da diese zu Problemen führen kann.
- § Einstellungen für Audiokonferenz: Hier können Sie theoretisch eine Telefonnummer einbinden, über welche sich Teilnehmer einwählen können. Lassen Sie diese Funktion bitte auch deaktiviert, da diese zu Problemen führen kann. Wenn Sie die Funktion nutzen wollen wenden Sie sich bitte an den AVM-Service.
- Klicken Sie auf Fertig stellen
- Jetzt wird Ihnen eine Übersicht des Raumes angezeigt.
- Indem Sie auf den Link klicken gelangen Sie in den Raum.
- **•** Sie sollten nun folgendes sehen:<br>
eting Layouts Pods Audio | 19 + 1 + 2 + 2 + 2

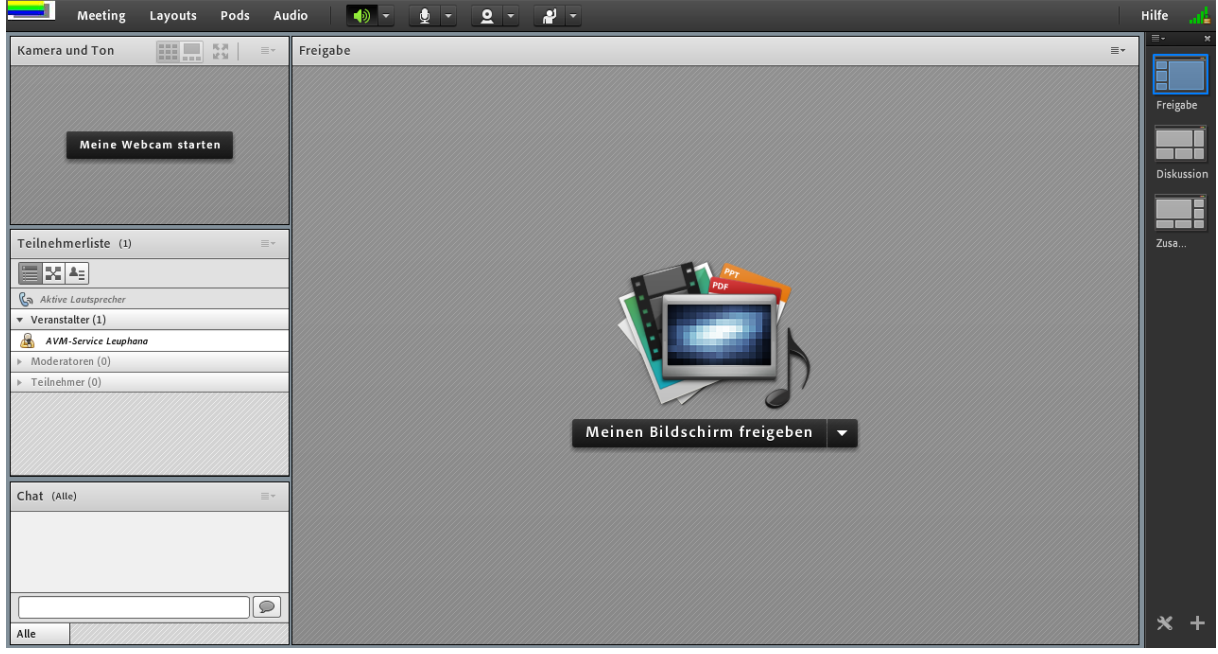

- Wenn die anderen Teilnehmer Ihre Webcam und Ihr Mikrofon aktivieren können sollen, klicken Sie auf Meeting -> Zugang und Eintritt verwalten -> Teilnehmer automatisch zu Moderatoren ernennen
- Rechts an der Seite könne Sie zwischen den Standard-Layouts umschalten.
- Unter Meeting -> Voreinstellung können Sie weitere Einstellungen, wie z.B. die Webcamqualität, tätigen.